# **한국공학대학교 tukorea Mobile Portal 사용자 매뉴얼**

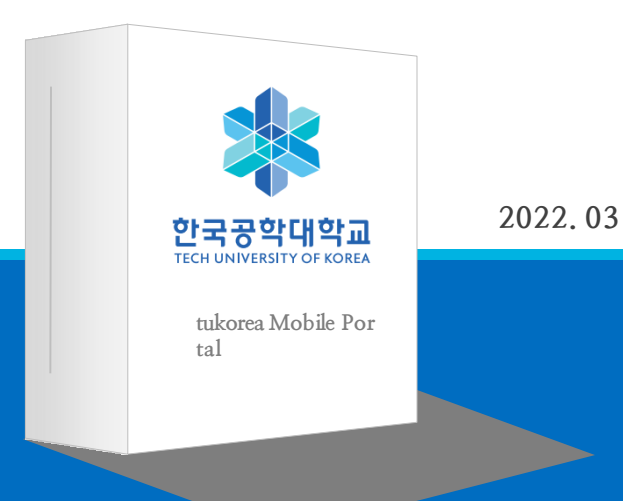

**서울시 강남구 도곡동 412-3 데코피아 빌딩 2층 SYWORKS 작성자 :임소라 | 문의전화 : 02.3431.5161 | FAX: 02.3431.5165 홈페이지 : [www.syworks.com](http://www.syworks.com/)**

Copyrightⓒ 2017 All Rights Reserved **SYWORKS**

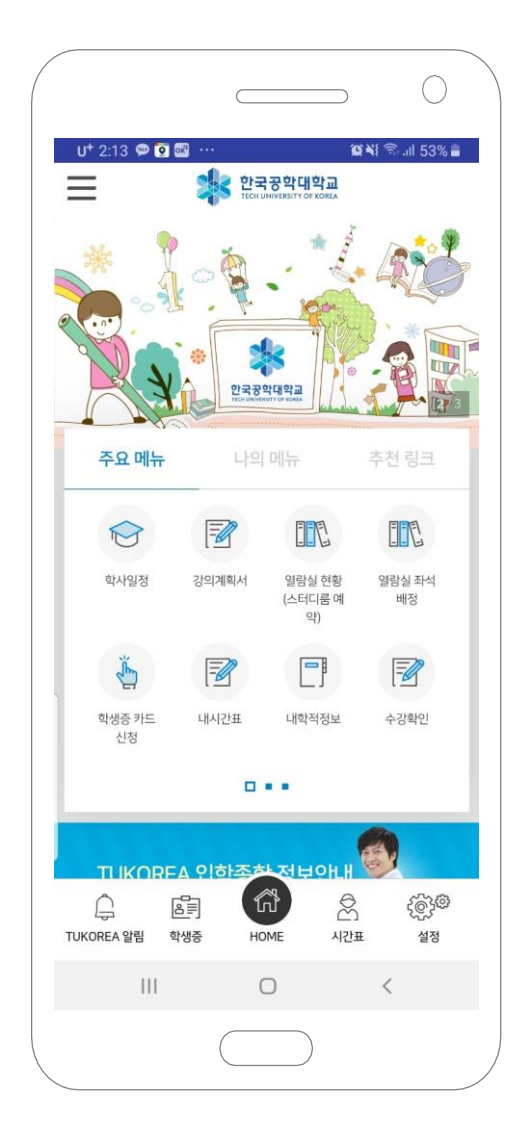

# **tukorea Mobile Portal 이란?**

한국공학대학교에 재학중인 학생 및 교직원을 위한 어플리케이션입니다. 직관적인 UI 디자인으로 편의성과 접근성이 증가하였으며, 학적정보 조회 및 수정 / 금학기 성적조회 및 만족도 평가 등 PC로만 가능했던 서비스를 APP을 통하여 이용할 수 있습니다.

**서비스 이용 순서**

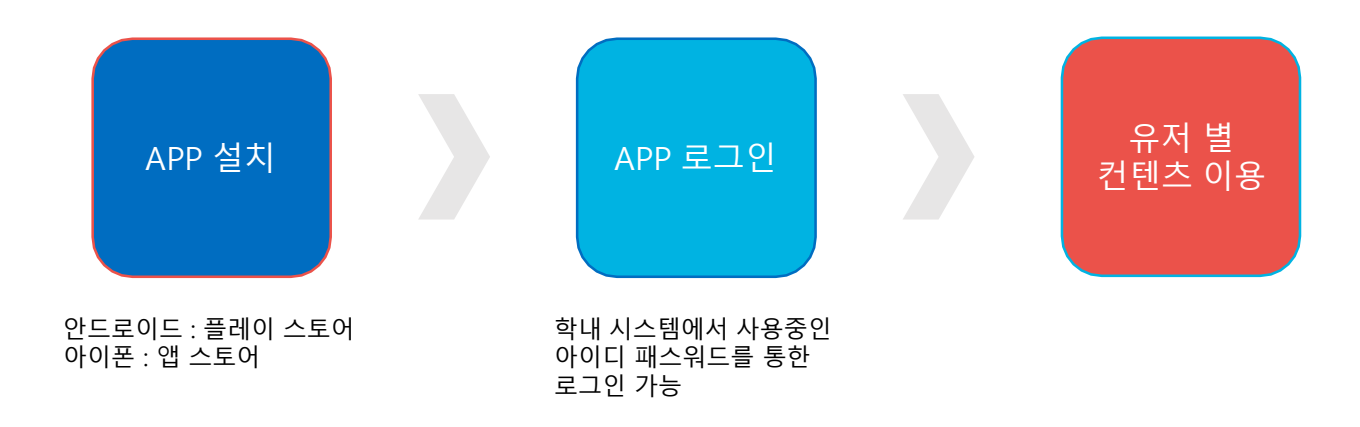

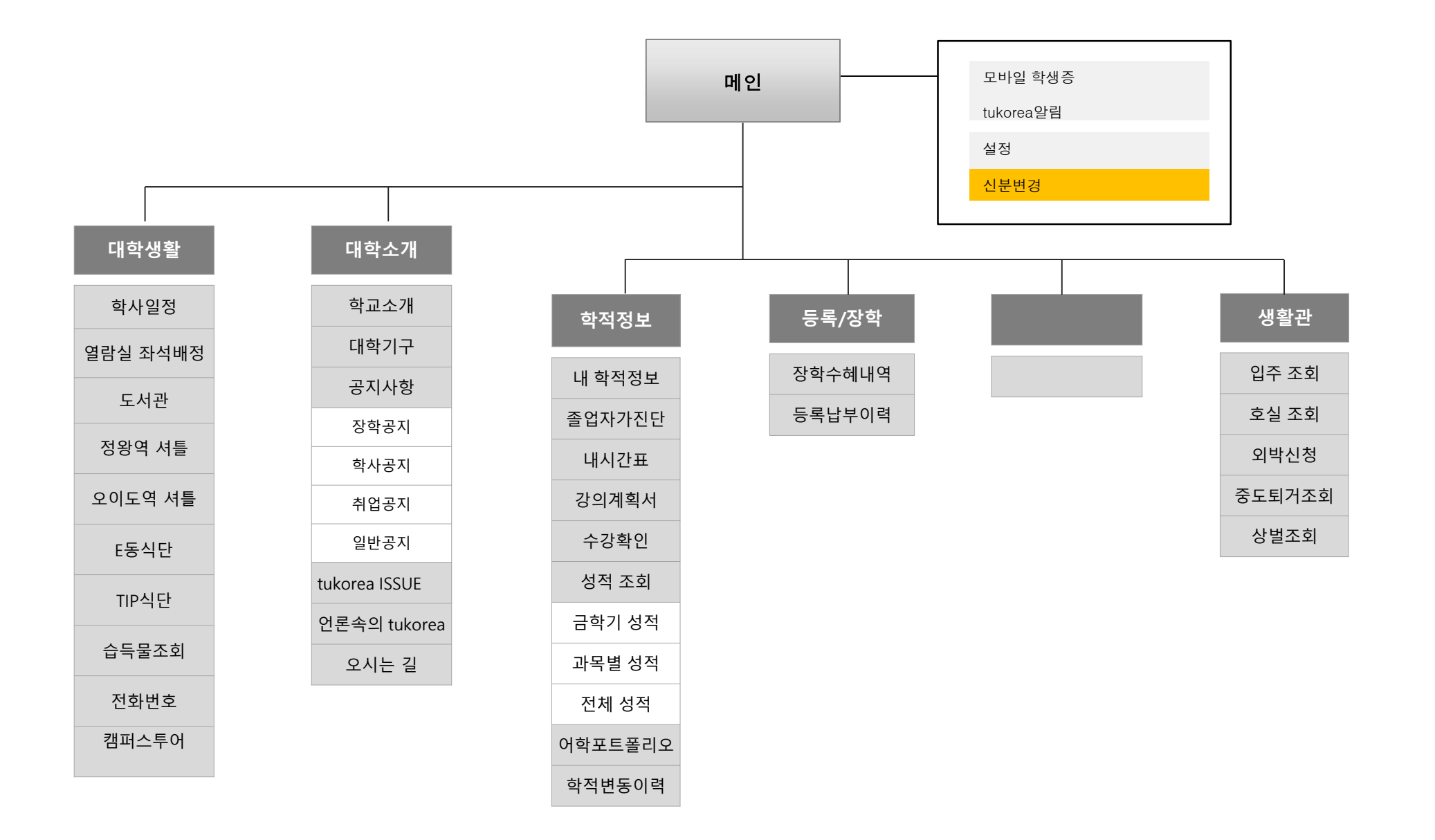

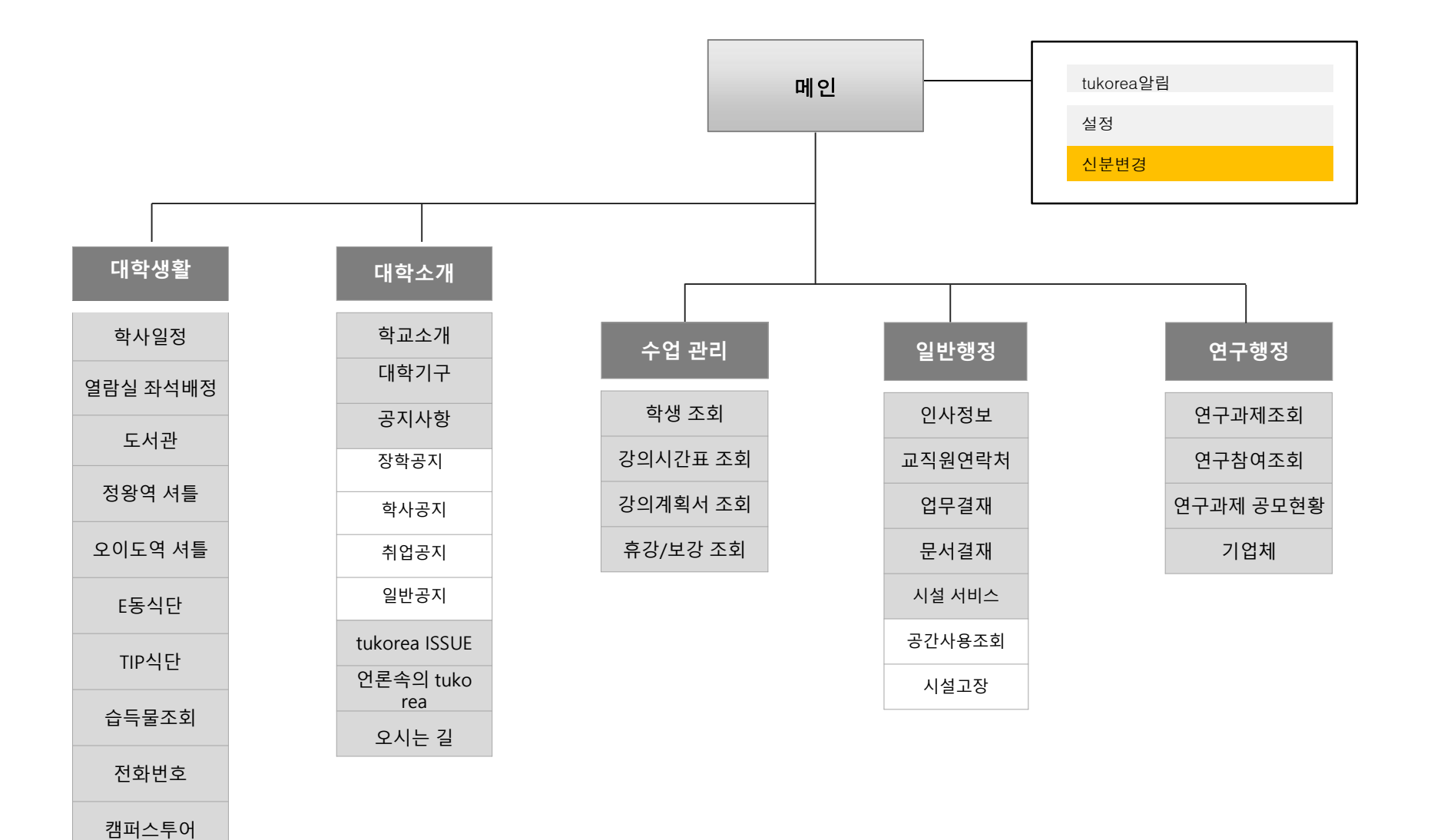

-4- Copyright © 2017 All Rights Reserved SYWORKS

### **메인 화면**

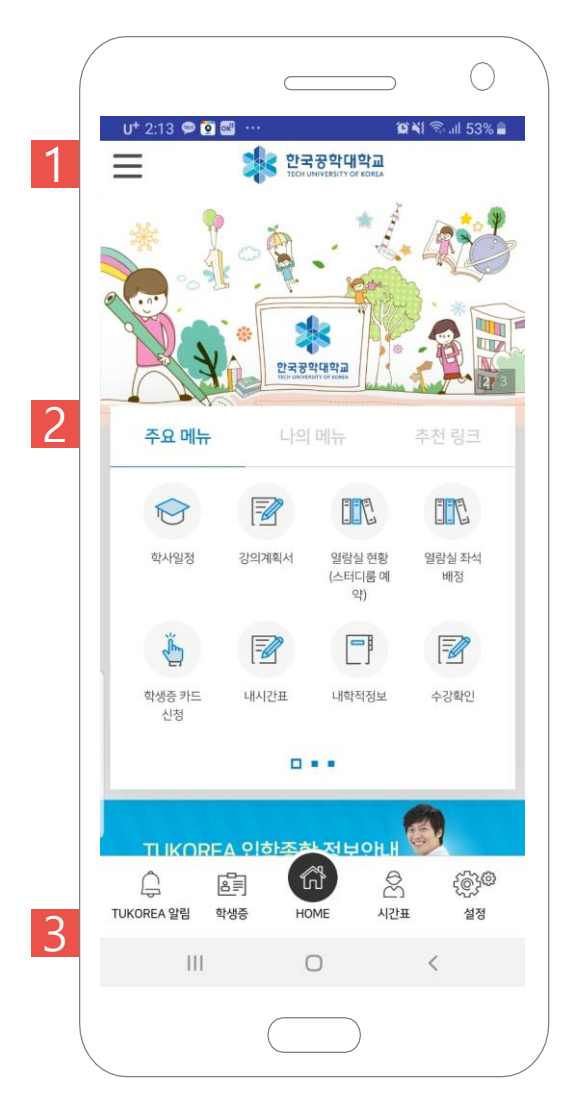

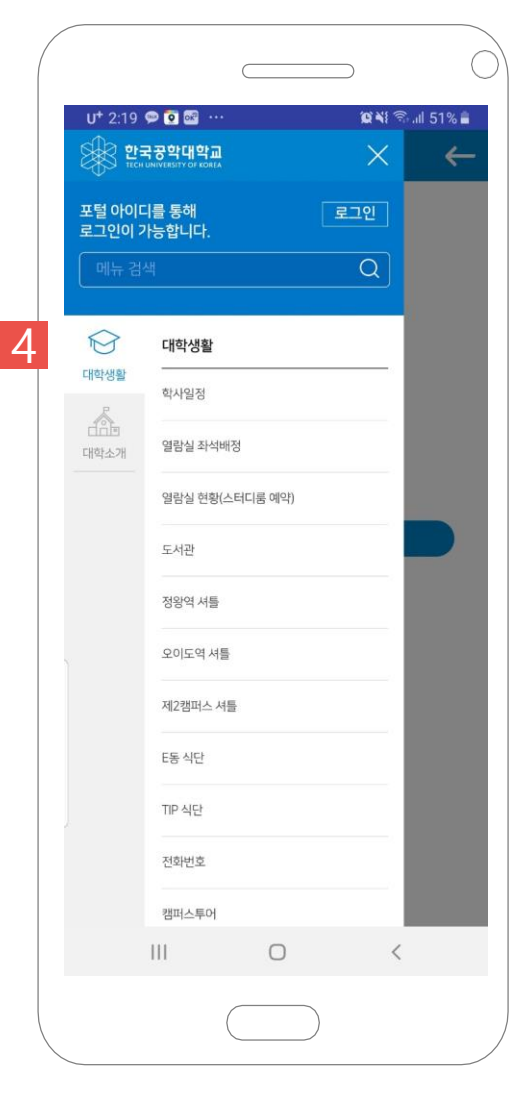

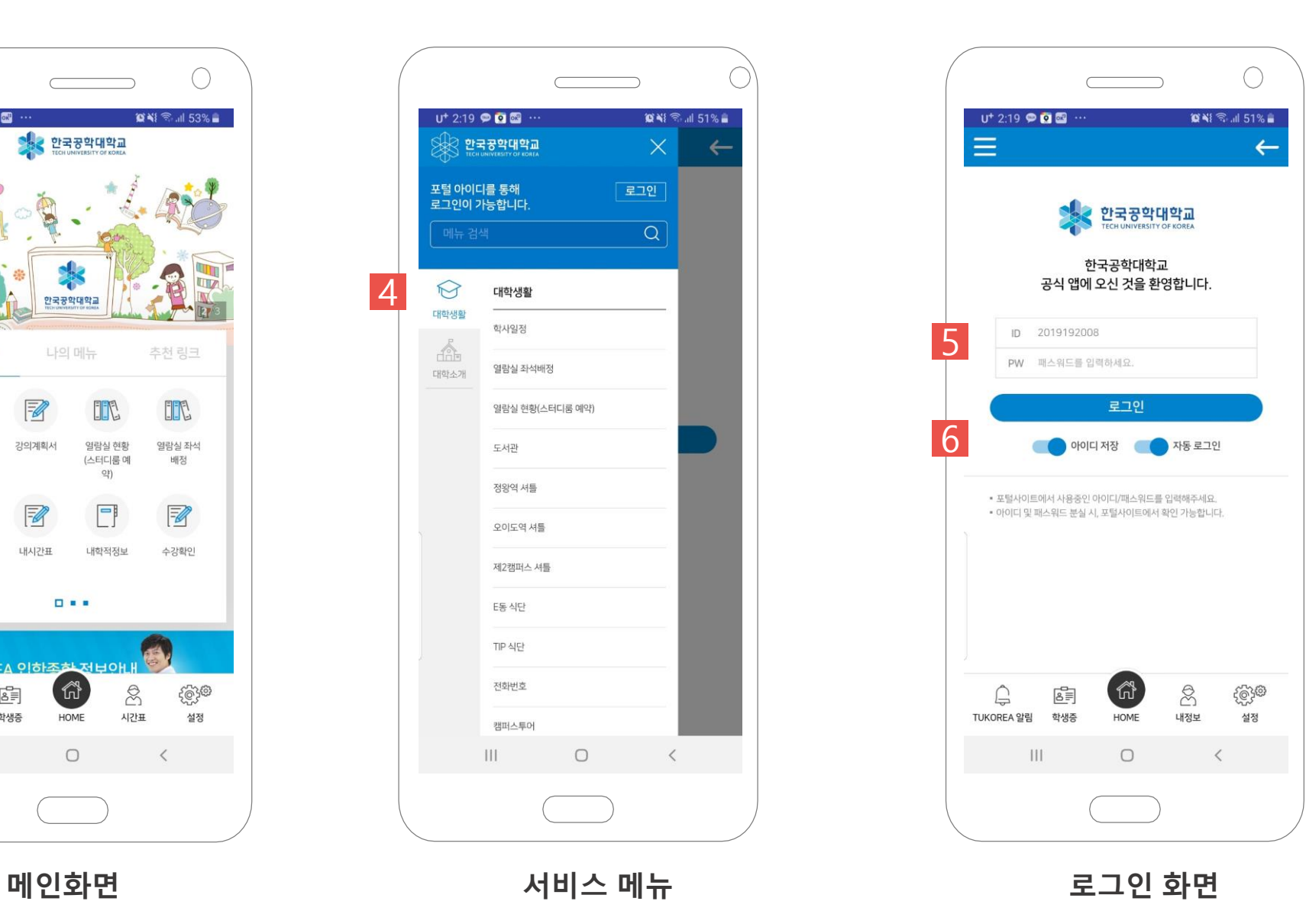

### **#1**

서비스 메뉴 . tukorea Portal에서 제공하는 서비스 리 스트를 확인 할 수 있습니다.

### **#2**

바로가기 탭입니다 .

- 전체메뉴 : 주요 서비스
- MY tukorea : 사용자의 맞춤형 즐겨 찾기
- 링크 : 학내 타 서비스

#### **#3**

- 퀵 메뉴입니다 .
- tukorea 알림 : 푸시 메시지 확인 • 학생증 : 자신의 기본정보 및 스마
- 트tukorea 앱의 학생증으로 연동
- HOME : 메인화면으로 이동 • 내정보 : 나의 학적 및 인사 정보 확인
- 설정 : APP 푸시 설정

### **#4**

서비스 메뉴(햄버거 메뉴) 선택 시 나 타나는 로그인 버튼을 이용해주세요 .

### **#5**

교내 서비스에서 사용하는 공통 ID/P W를 통하여 로그인을 할 수 있습 니 다.

### **#6**

모바일에 대한 로그인 설정을 할 수 있습니다 .

- 아이디 저장 : 로그인 시 아이디 저장
- 자동 로그인 : APP 실행 시 로그 인 한 ID/PW 로 자동 로그인

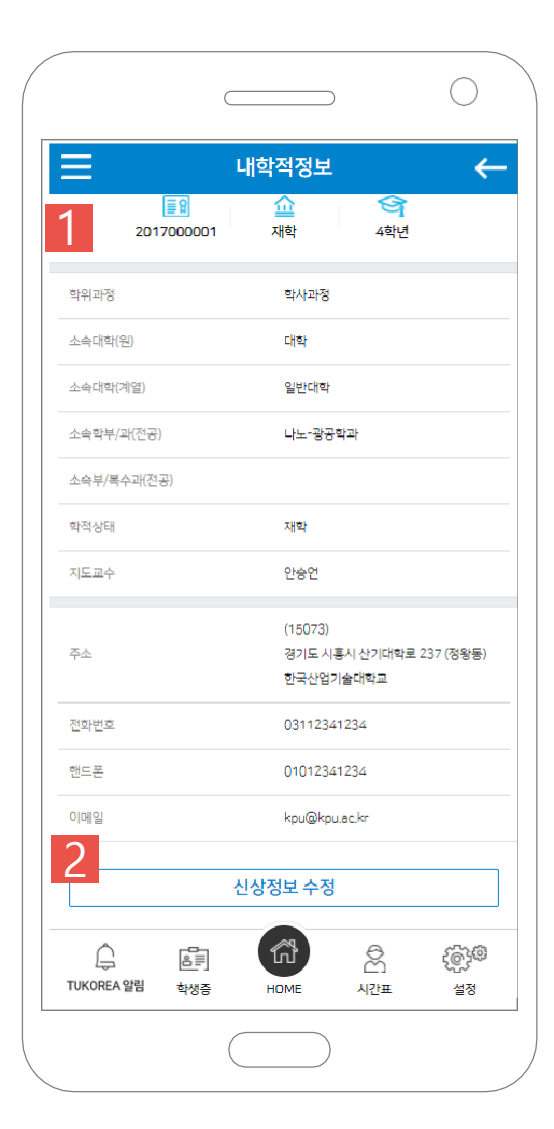

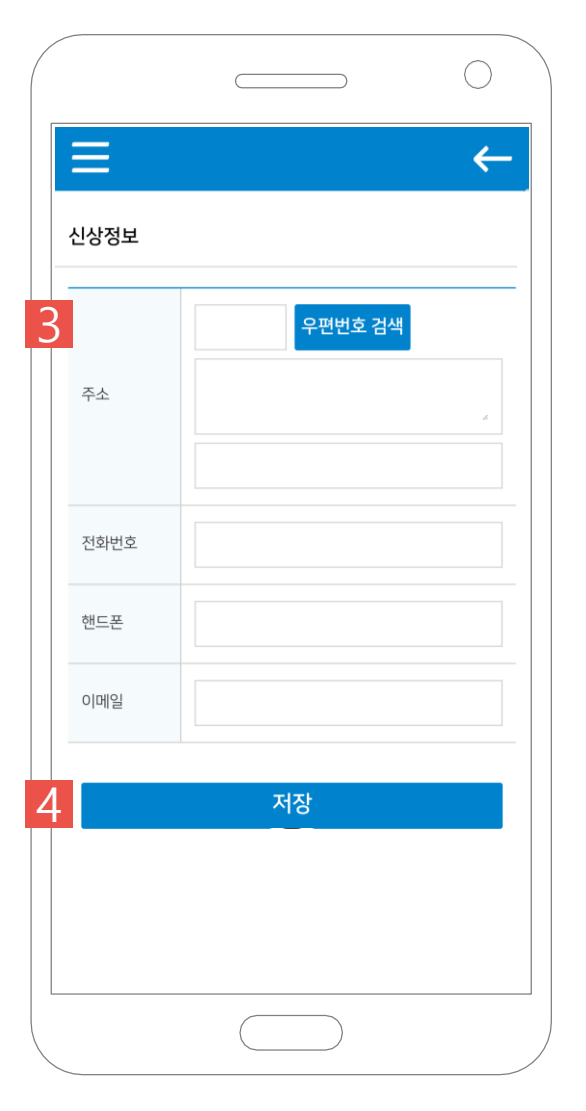

**#2** 학적정보 중 주소/전화번호/핸드폰/ 이메일 정보를 APP에서 수정할 수 있 습니다. **#3** 우편번호 검색을 통한 주소 입력을 합 니다.

학적 정보 확인 가능합니다.

**#4** 입력 정보 저장합니다.

**학적정보 신상정보 수정**

Copyrightⓒ 2017 All Rights Reserved SYWORKS

## **주요 서비스 | 학생 – 내시간표 한국공학대학교 tukorea Portal 매뉴얼**

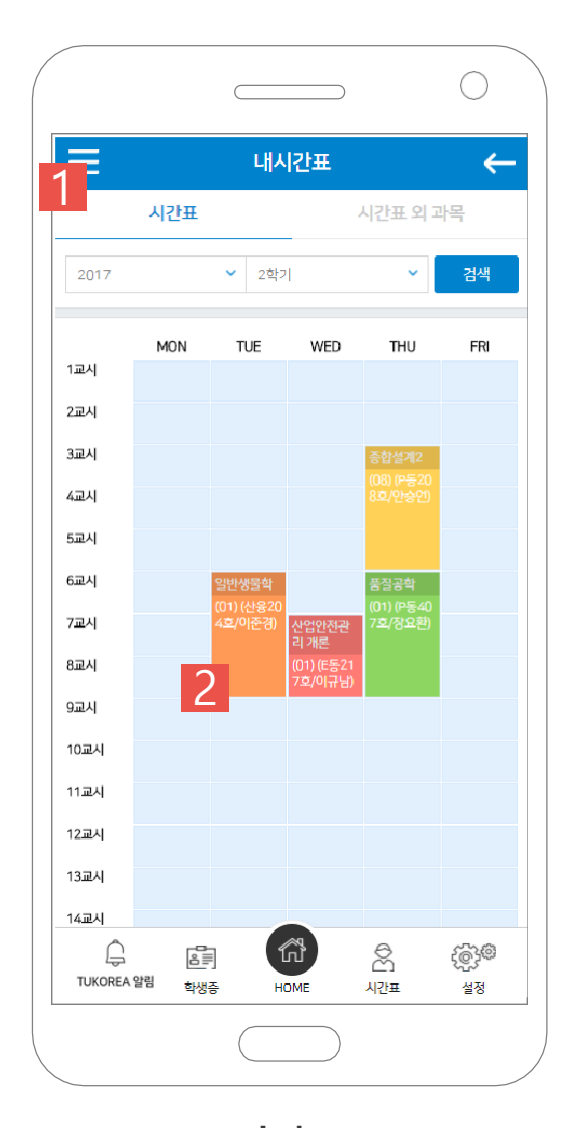

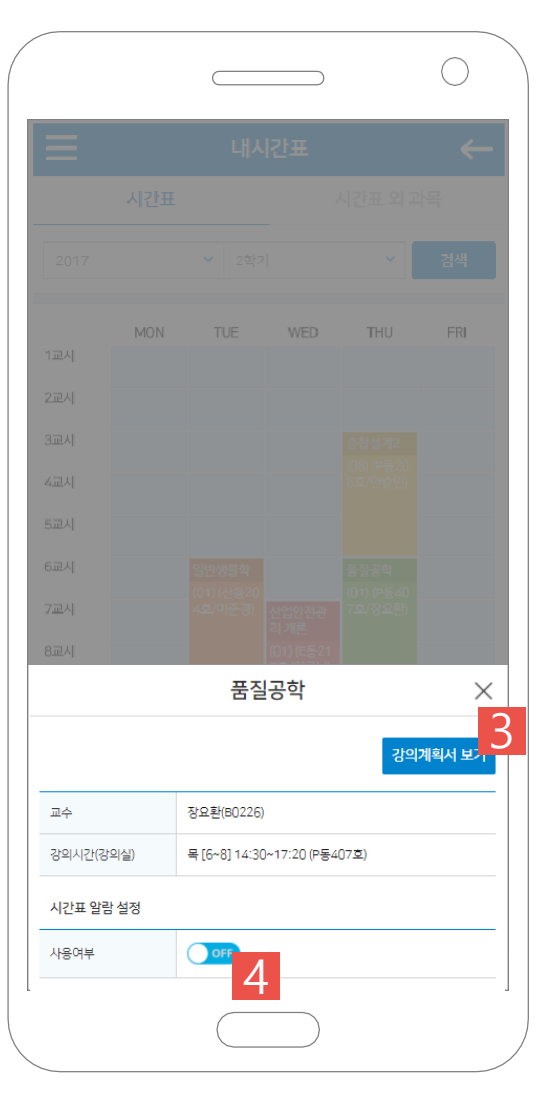

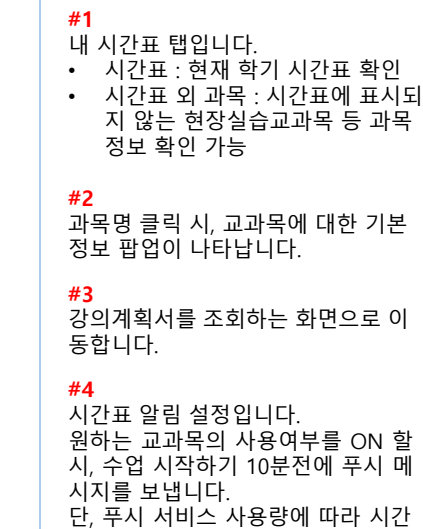

딜레이가 생길 수 있습니다.

**시간표 과목 기본정보**

### **주요 서비스 | 학생 – 금학기 성적조회 한국공학대학교 tukorea Portal 매뉴얼**

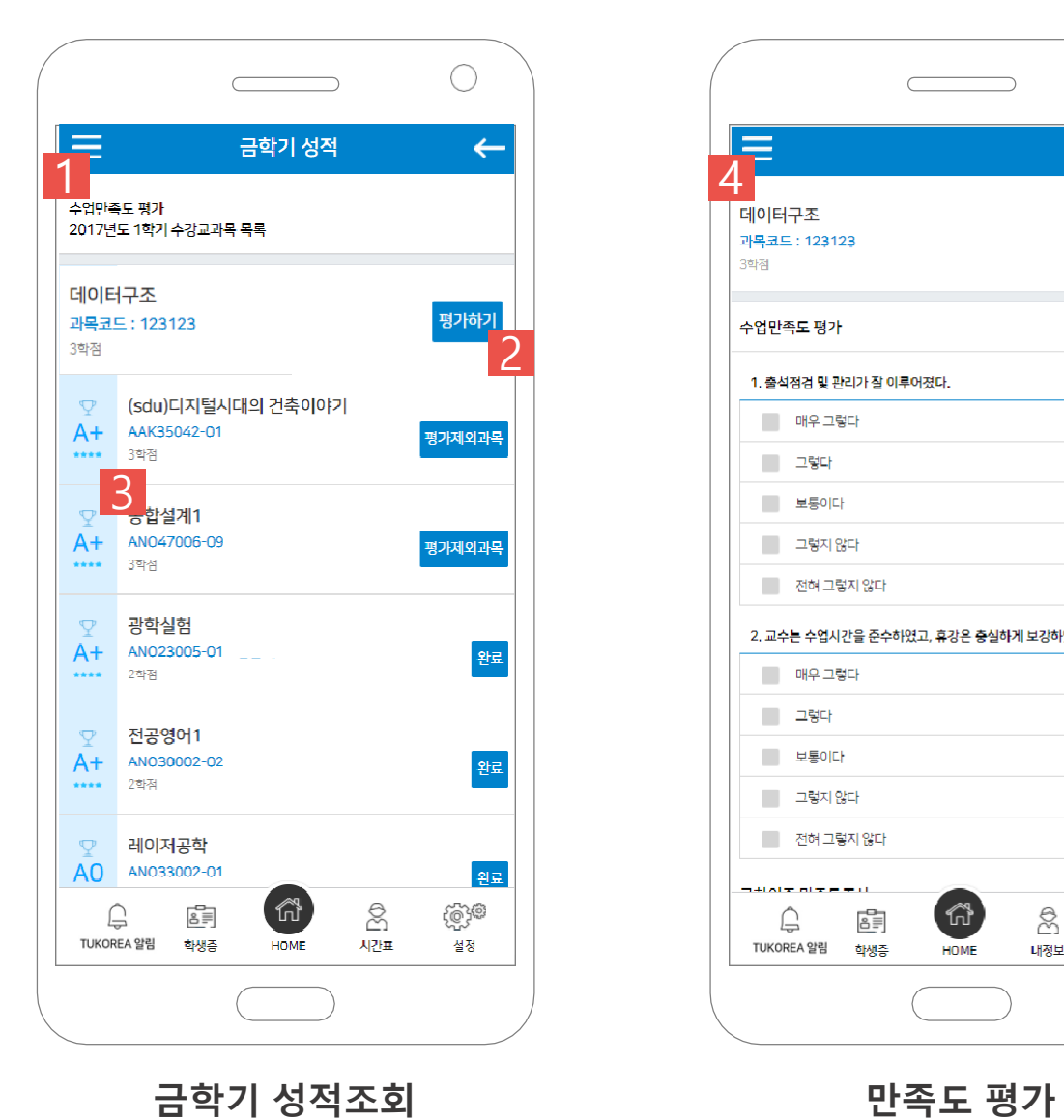

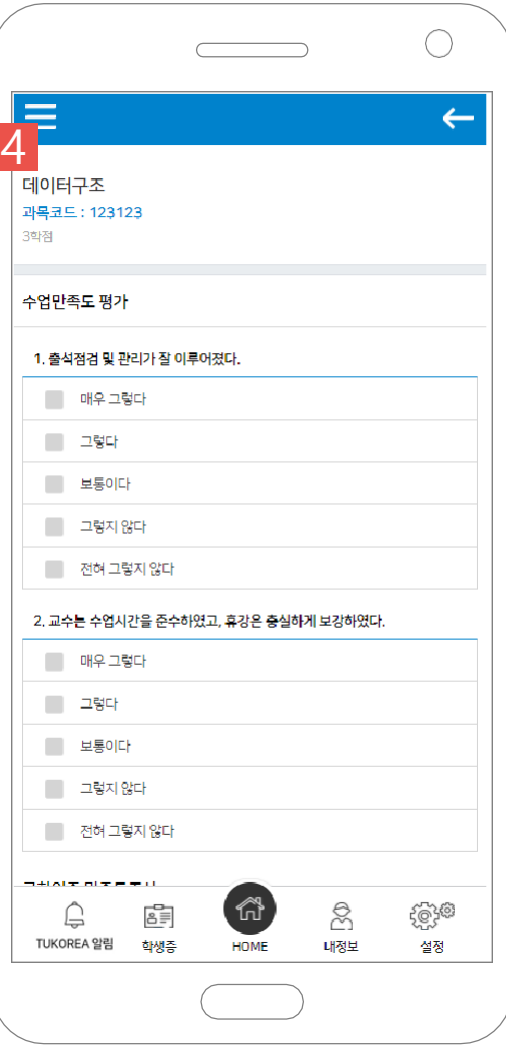

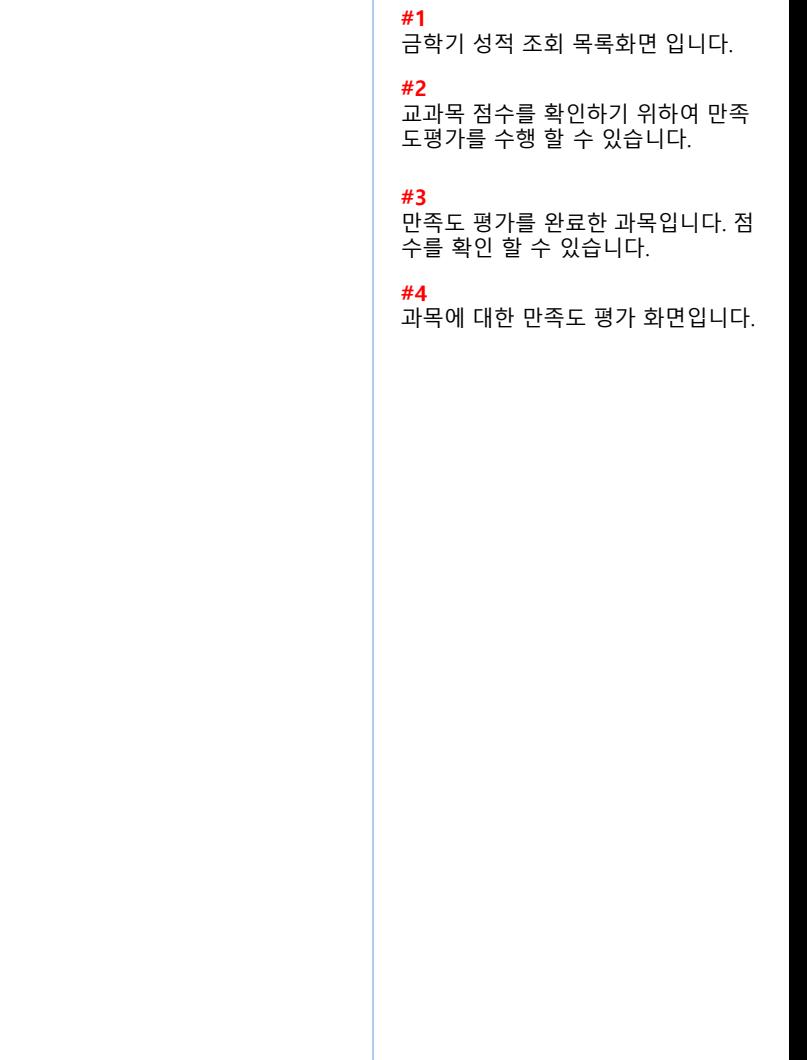

Copyrightⓒ 2017 All Rights Reserved SYWORKS

**주요 서비스 | 학생 – 시설고장 한국공학대학교 tukorea Portal 매뉴얼**

 $\bigcirc$ 시설고장  $\leftarrow$ 1 제목 순번 진행상태 신청일자  $-1$ 운동장 시설 고장 작성중 2017-07-23 서비스 신청 n 命  $\bigoplus$  $\otimes$ ිෙි D TUKOREA 알림 지도학생 연락처 설정 **HOME** 

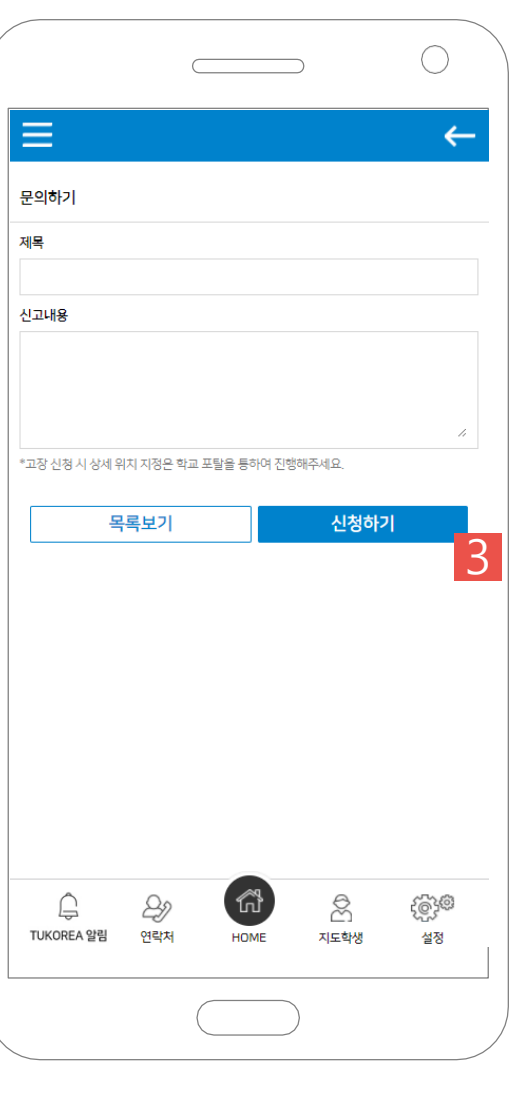

자신이 신청한 시설고장 신청 목록 출 력합니다. **#2**

시설고장 민원을 신청 할 수 있습니다.

**#3**

시설고장에 대한 상세 정보 입력 후, 등록버튼을 누르면 민원이 등록됩니 다.

**시설고장 신청 시설고장 작성화면**

**#4**

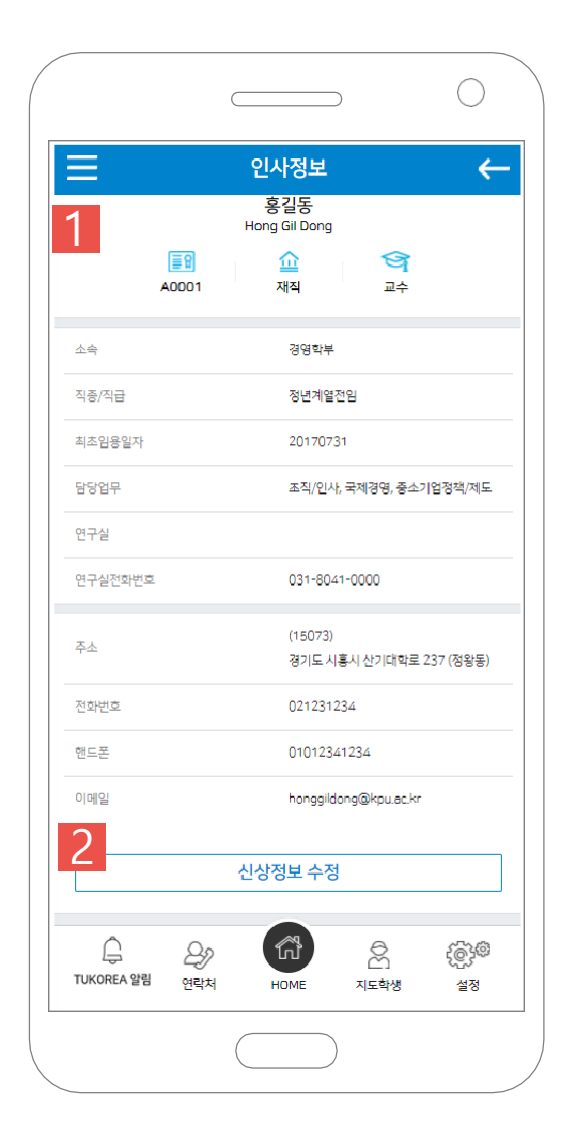

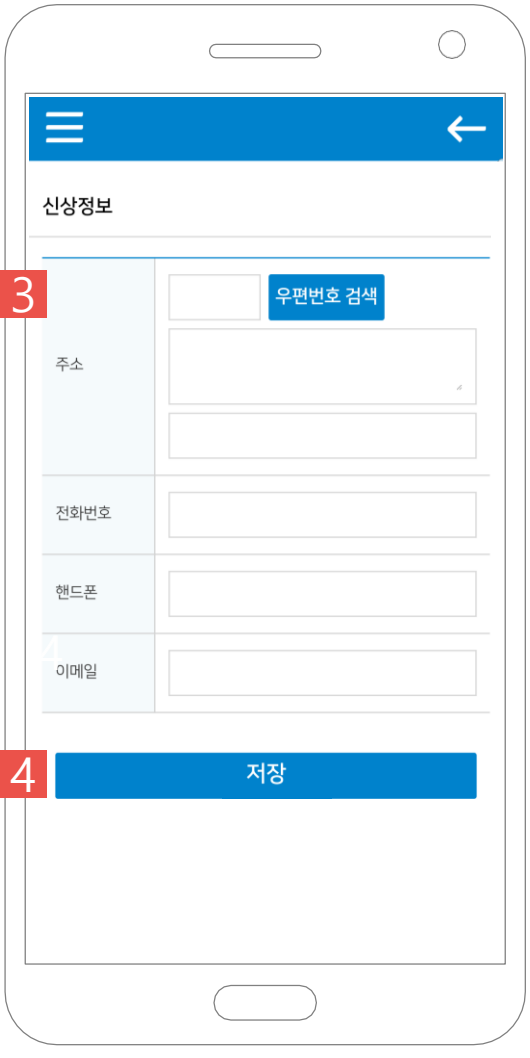

인사정보 확인 가능합니다. **#2** 인사정보 중 주소/전화번호/핸드폰/ 이메일 정보를 APP에서 수정할 수 있 습니다. **#3** 우편번호 검색을 통한 주소 입력합니 다.

입력 정보 저장합니다.

**인사정보 신상정보 수정**

**주요 서비스 | 교직원 – 교직원수첩 한국공학대학교 tukorea Portal 매뉴얼**

 $\bigcirc$  $\equiv$ 교직원수첩  $\leftarrow$  $***$  $\boxed{8}$ 교직원 수첩(전화번호) 서비스 이용을 위한 인증절차를 거쳐주세요. 포털 아이디의 패스워드를 입력해주세요. 1 PW 패스워드를 입력하세요. 인증하기  $\mathbb{Q}$ D  $\otimes$ <u> ද</u>ිදුවි TUKOREA 알림 연락처 HOME 지도학생 설정

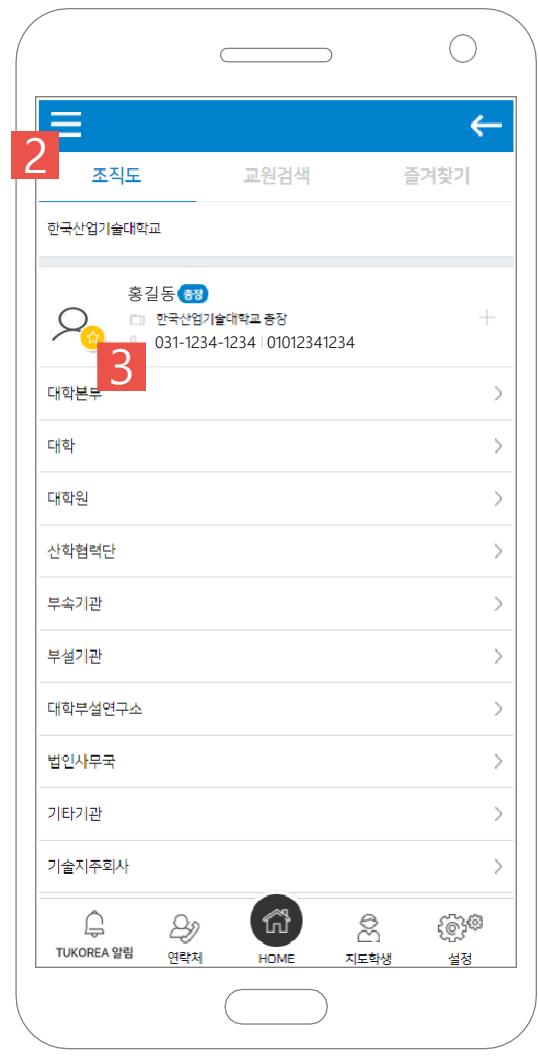

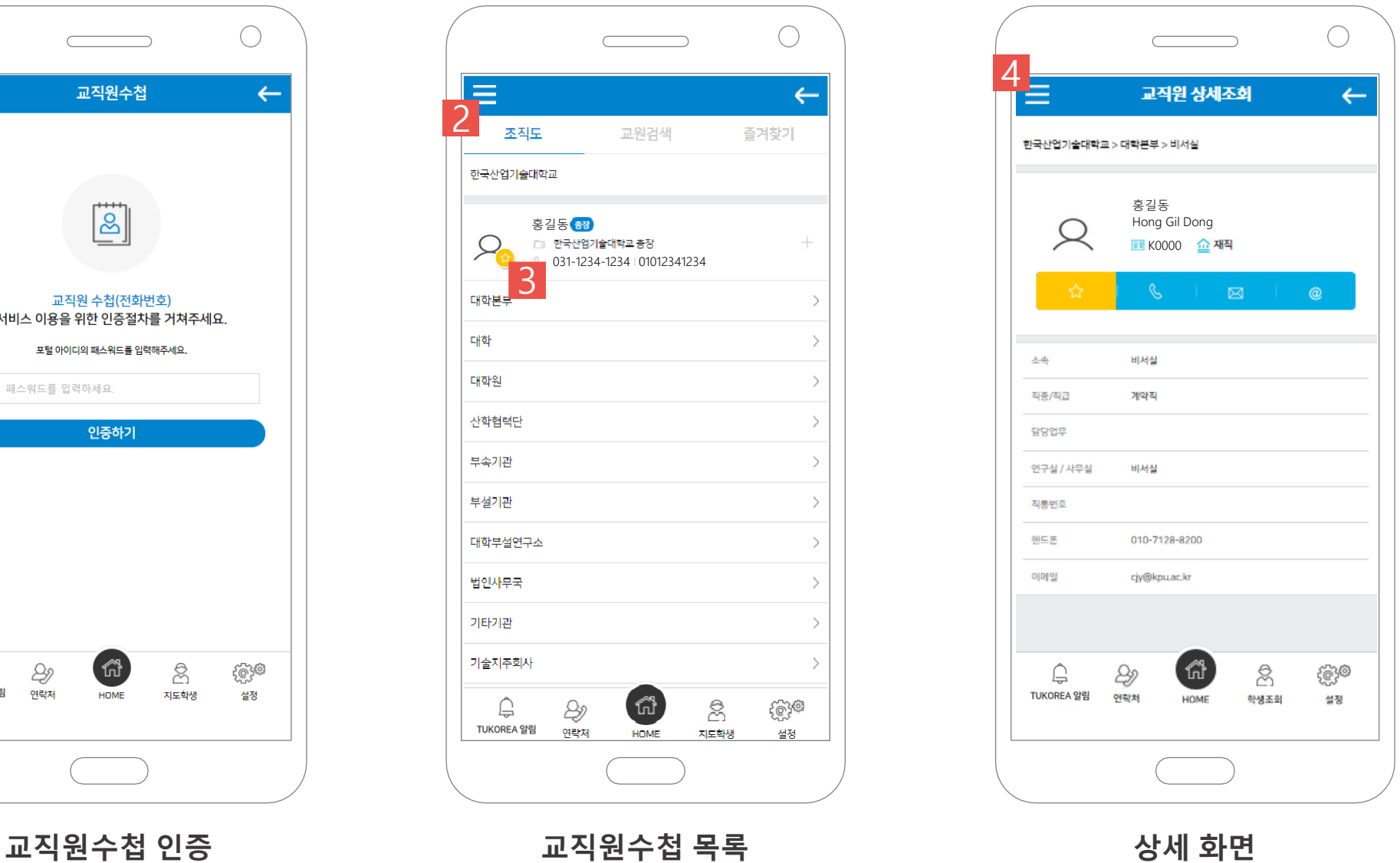

#### **#1**

교직원 정보 보호를 위한 PW를 입력 합니다.

### **#2**

- 교직원수첩 메뉴의 탭입니다. • 조직도 : 조직도 계층 별 교직원 정보 조회 가능
- 교원검색 : 찾고자 하는 교직원 이 름 검색
- 즐겨 찾기 : 즐겨 찾기 체크가 되 어있는 교직원 목록 출력

### **#3**

즐겨 찾기 체크 기능. 체크 시, 즐겨 찾기 탭에 출력합니다.

### **#4**

상세 화면입니다.

## **주요 서비스 | 교직원 – IT자원 민원신청 한국공학대학교 tukorea Portal 매뉴얼**

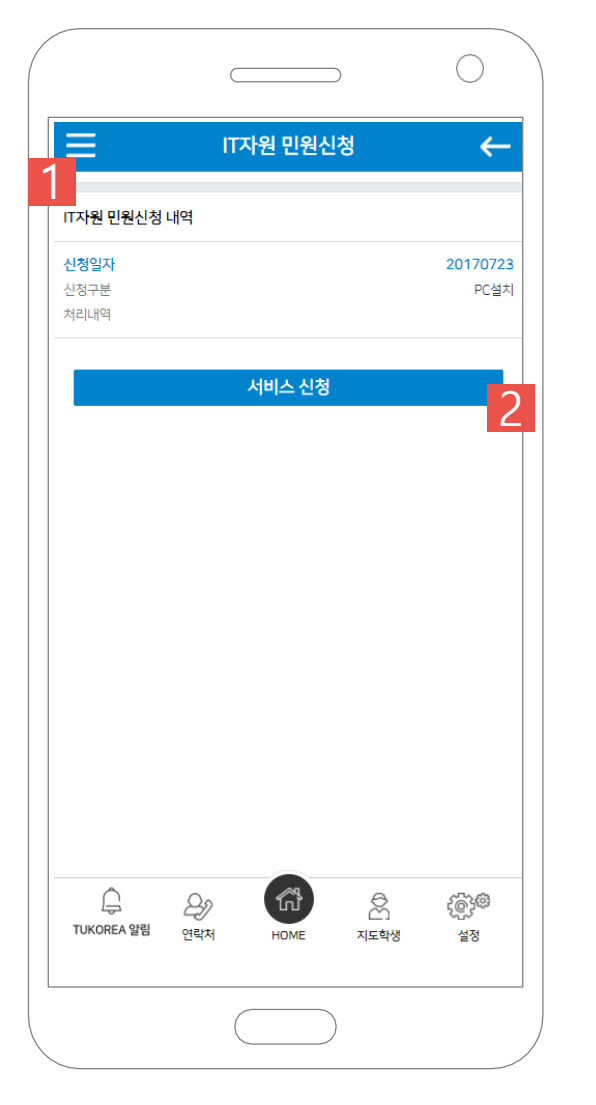

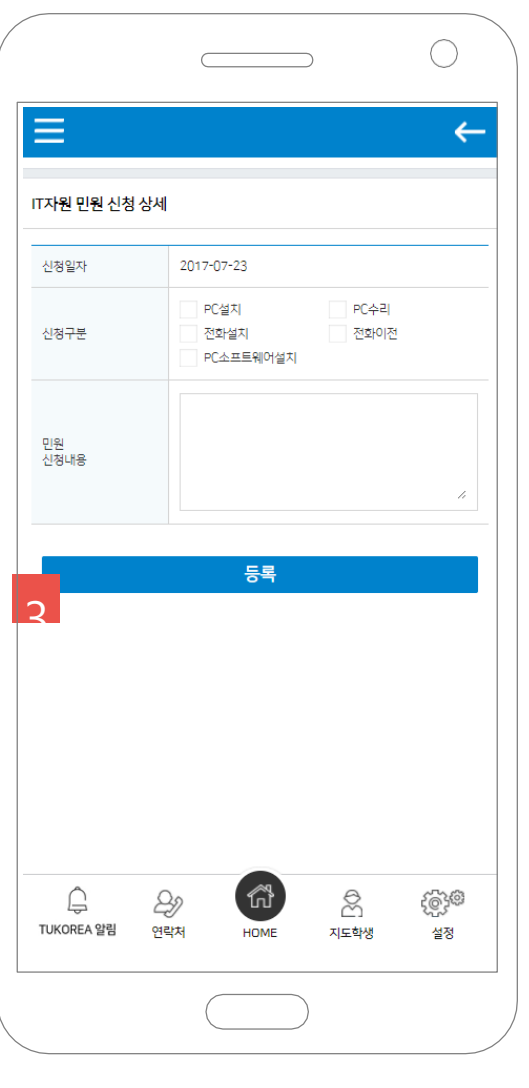

**#1** 자신이 신청한 민원신청 목록 출력합 니다. **#2** IT민원 서비스 신청을 할 수 있습니다.

**#3** 민원신청 정보 입력 후, 등록버튼을

누르면 민원이 등록됩니다.

Copyrightⓒ 2017 All Rights Reserved SYWORKS

**IT자원 민원신청 민원 작성화면**

**#3**

**주요 서비스 | 교직원 – 시설고장 한국공학대학교 tukorea Portal 매뉴얼**

 $\bigcirc$ 시설고장  $\leftarrow$ 1 제목 순번 진행상태 신청일자  $-1$ 운동장 시설 고장 작성중 2017-07-23 서비스 신청 n 命  $\mathbb{G}$  $\otimes$ ිෙි D TUKOREA 알림 지도학생 연락처 설정 **HOME** 

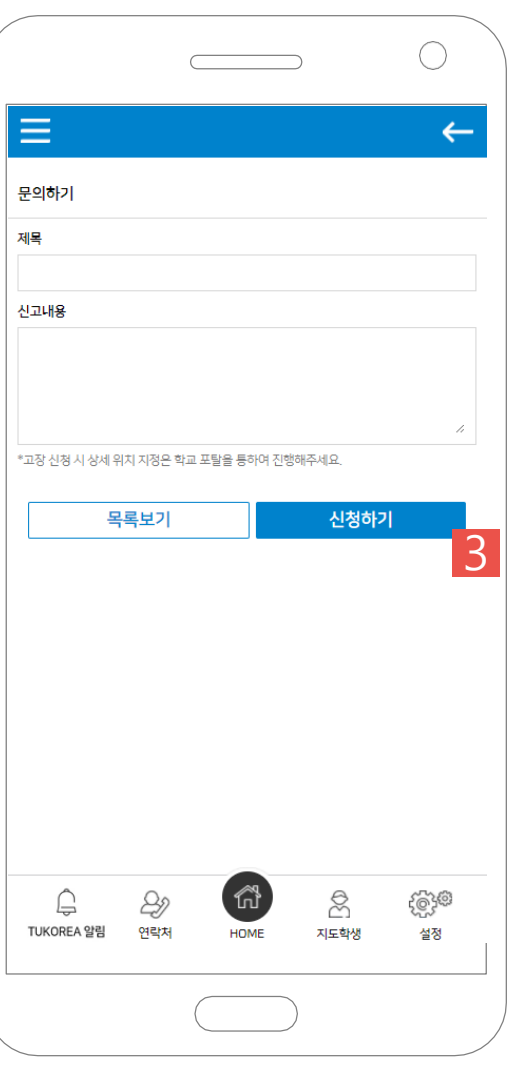

자신이 신청한 시설고장 신청 목록 출 력합니다. **#2** 시설고장 민원을 신청 할 수 있습니다.

시설고장에 대한 상세 정보 입력 후, 등록버튼을 누르면 민원이 등록됩니 다.

**시설고장 신청 시설고장 작성화면**